## **Como descarregar o Anexo P3 (i – RAF) a partir do site do INA**

## **Office 2007 (Excel 2007)**:

1º Passo **-** Comece por abrir um ficheiro na folha de cálculo Excel e proceda à ativação das macros.

**Para bom funcionamento do Anexo P3 é necessário permitir a execução de Macros** (documento como Ativar Macros 2007/2010).

2º Passo **–** Aceder ao "site" do INA [www.ina.pt](http://www.ina.pt/) e na **Coordenação da Formação na AP** no **RAF 2015** - **Anexo P3 (i – RAF) -** aqui:

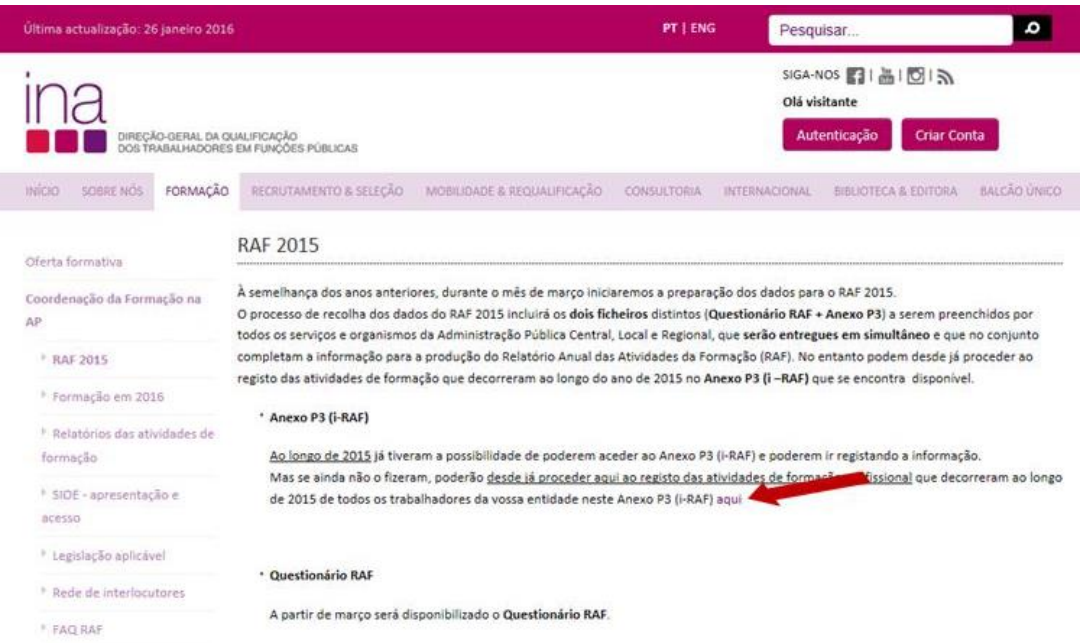

**Anexo P3 (i – RAF)** escolha a opção **Descarregar Anexo P3 (i – RAF) de 2015:**

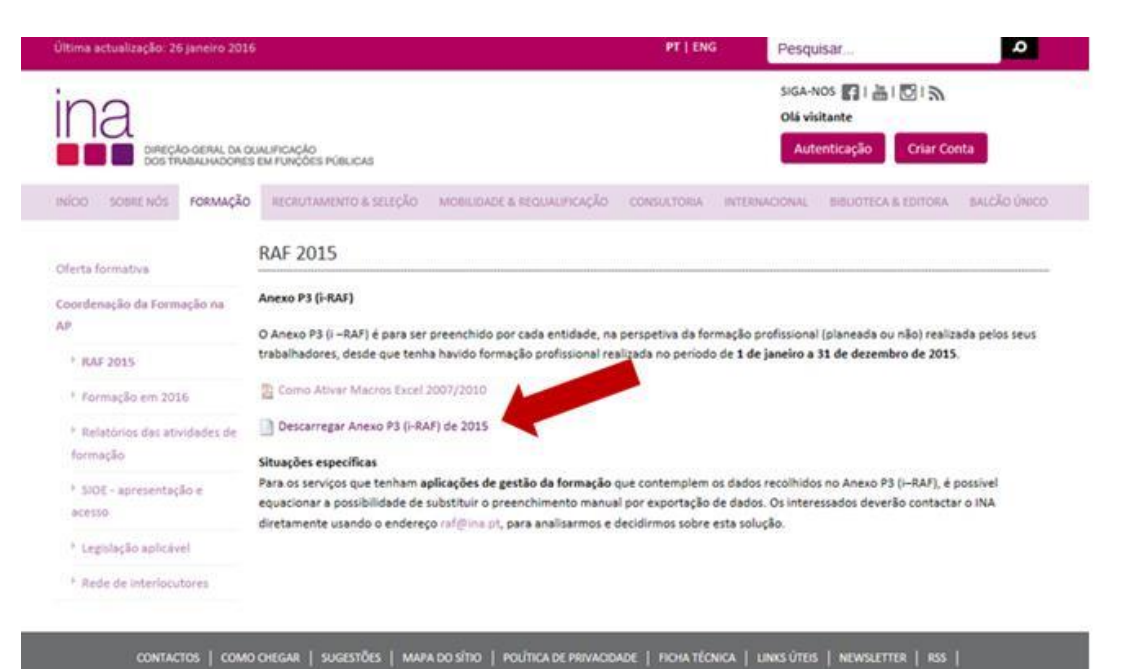

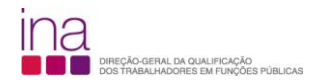

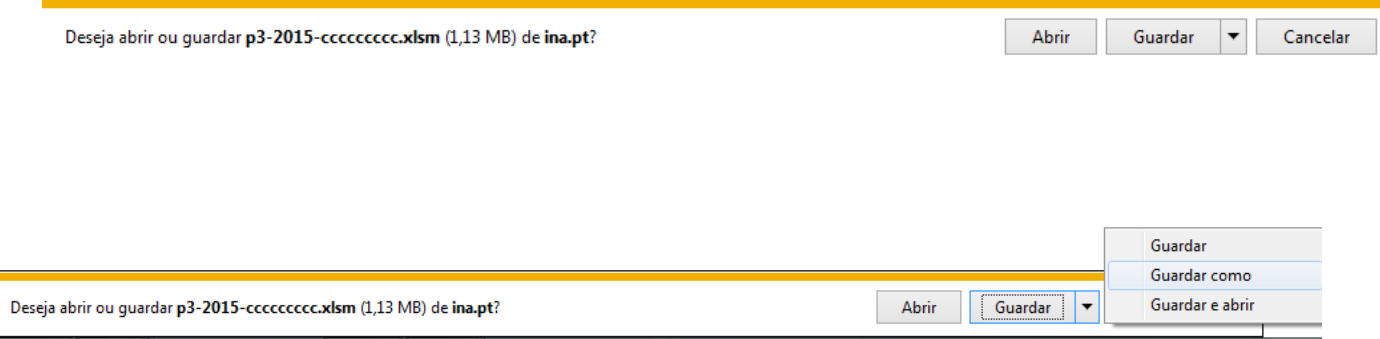

Escolha «Guardar como» e grave-o obrigatoriamente no formato.*xlsm* (versão Excel - livro com permissão para Macros de Excel) e atribua o seguinte nome ao Anexo P3:

## **P3-AAAA-CCCCCCCCC.xlsm** em que:

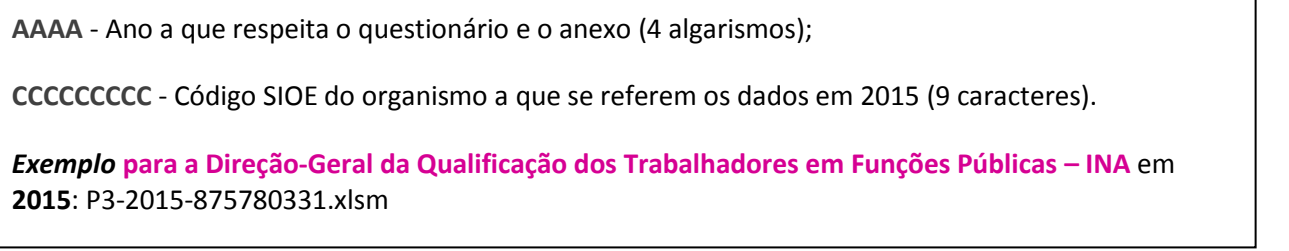

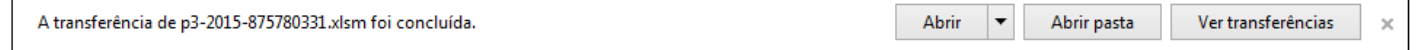

De seguida preencha o Anexo P3.